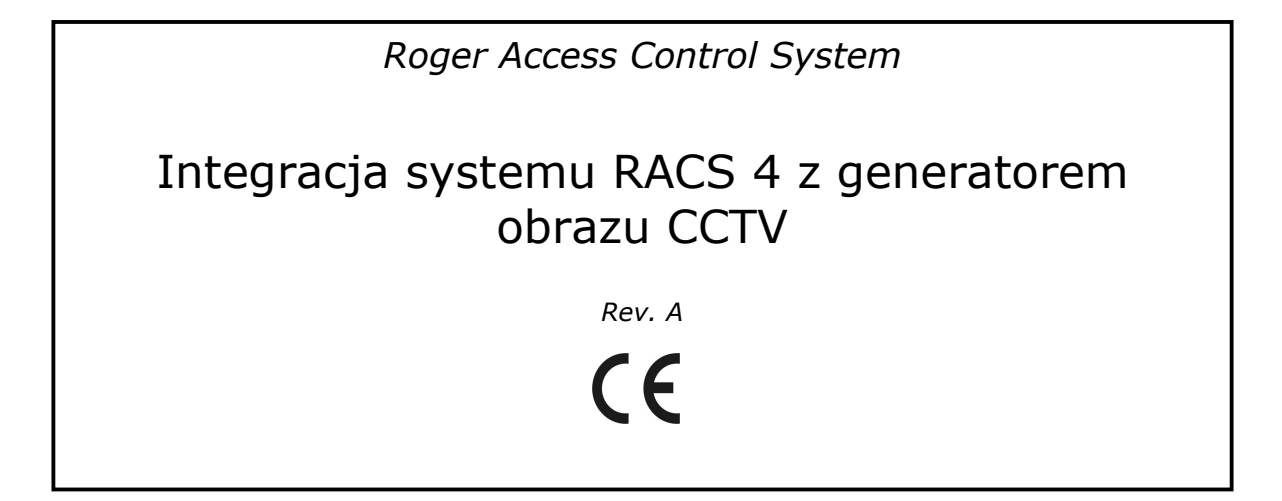

# **Terminy i pojęcia**

## **System CCTV (ang. Closed Circuit Tele Vision)**

System telewizji przemysłowej, służący do przekazywania obrazu telewizyjnego w obrębie monitorowanych pomieszczeń.

### **Generator obrazu**

Urządzenie służące do nakładania obrazu (np. tekstu) pobieranego z źródła zewnętrznego (np. z komputera PC) na obraz wyświetlany na ekranie monitora CCTV.

#### **Monitorowanie online**

Tryb pracy programu PR Master polegający na wizualizacji w trybie rzeczywistym zdarzeń zachodzących w systemie kontroli dostępu RACS.

# **Wstęp**

Niniejszy dokument ma na celu wyjaśnienie zasad wykorzystania generatora obrazu w systemie kontroli dostępu RACS 4. W tym konkretnym scenariuszu integracji chodzi o to aby informacje tekstowe pobierane z systemu KD były wklejane na obraz monitora CCTV. Dzięki połączeniu informacji tekstowej (pobieranej z programu PR Master) z obrazem wyświetlanym na ekranie monitora CCTV można na bieżąco porównywać dane rejestrowane przez system KD z obrazem kamery monitorującej wybraną przestrzeń (np. przejście).

Uwaga: Celem dokumentu nie jest opisywanie wszystkich możliwości generatorów obrazu. W przypadku chęci zapoznania się z pełnym zakresem funkcjonalnym tych urządzeń odsyłamy do ich oryginalnych instrukcji.

Od strony sprzętowej wyświetlanie komunikatów tekstowych z systemu KD na ekranie monitora CCTV wymaga następujących elementów:

- Generator obrazu (np. FG-4, GeNa II)
- Interfejs komunikacyjny RS232/RS485 (np. UT-2, UT-2USB, UT-4)
- System kontroli dostępu RACS 4 (kontrolery dostępu, centrala CPR-32SE, interfejs komunikacyjny)
- System CCTV

System RASC 4 można zintegrować praktycznie z dowolnym generatorem obrazu mogącym pracować w trybie *Terminalowym*. Dla przykładu niniejsza instrukcja zawiera opis podłączenia oraz konfiguracji generatora obrazu fiskalnego typu FG-4.

# **Instalacja**

W celu podłączenia generatora obrazu fiskalnego FG-4 do systemu kontroli dostępu należy zastosować dodatkowy interfejs komunikacyjny RS232/RS485, który będzie służył do przesyłania informacji tekstowej z komputera PC do generatora FG-4.

Uwaga: Maksymalna odległość między interfejsem komunikacyjnym a generatorem obrazu fiskalnego wynosi 1200m.

Typowy schemat instalacji systemu wygląda następująco:

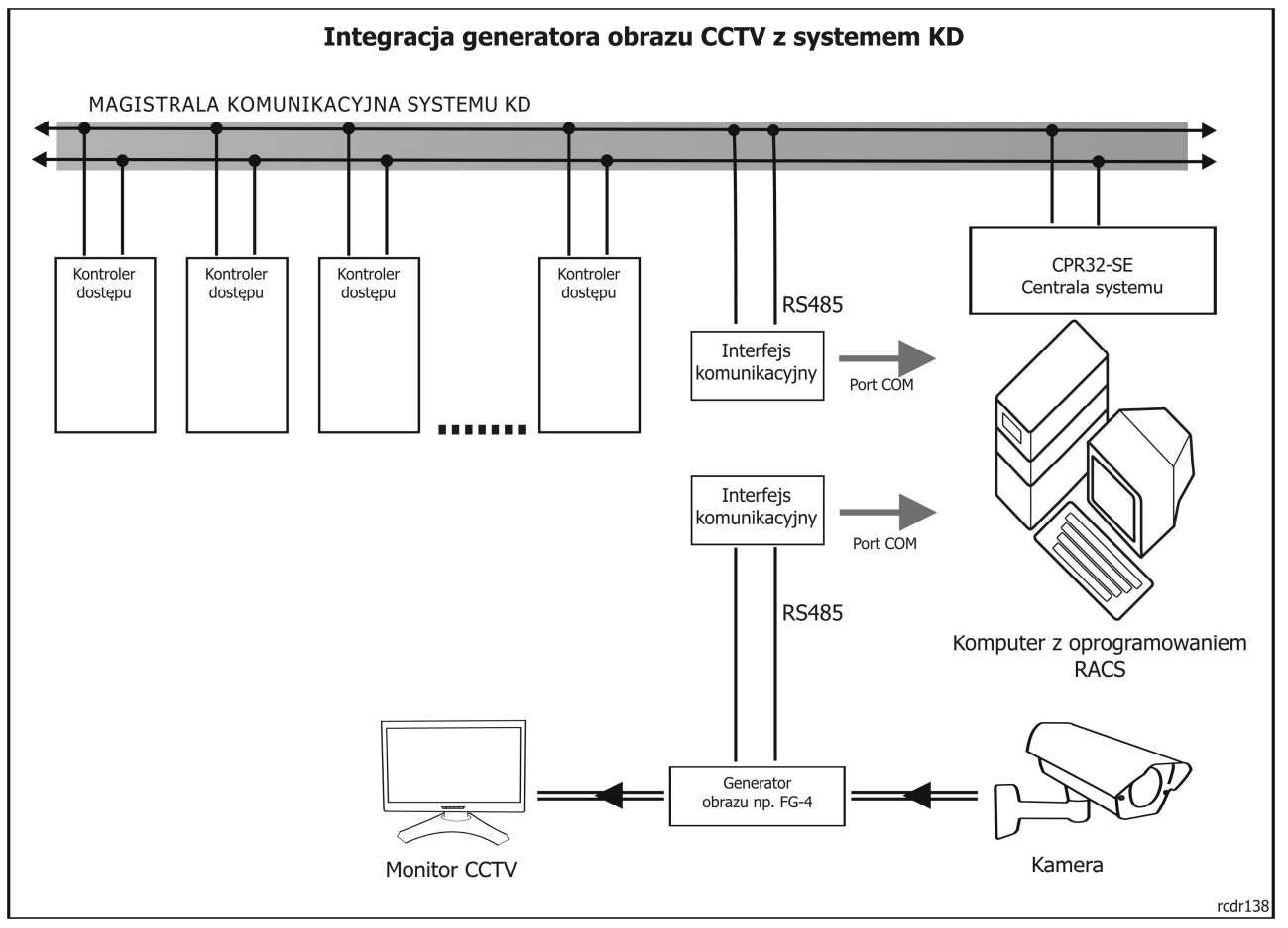

# **Konfiguracja**

Po prawidłowym podłączeniu wszystkich elementów systemu należy dokonać jego konfiguracji. Na konfigurację systemu składa się:

- Konfiguracja generatora obrazu fiskalnego FG-4
- Konfiguracja programu PR Master

# **Konfiguracja generatora obrazu fiskalnego FG-4**

Konfiguracja oraz zmiana trybu pracy urządzenia realizowana jest za pomocą 4 przycisków znajdujących się na przednim panelu urządzenia. Aby zintegrować urządzenie z systemem RACS wykonaj następujące kroki:

- 1. Naciśnij przycisk **KEYLOCK** i przytrzymaj do momentu aż na ekranie monitora pojawi się napis *Keyboard unlocked* (sygnalizujący aktywację domyślnie zablokowanej klawiatury chroniącej przed przypadkową zmianą konfiguracji).
- 2. Naciśnij przycisk **ENTER**, pojawi się menu ekranowe urządzenia. Naciskanie klawiszy nawigacyjnych ( $\nabla$ ) umożliwia przechodzenie pomiędzy kolejnymi pozycjami menu natomiast przycisk **ENTER** powoduje zmianę wybranego parametru lub zatwierdzenie wyboru opcji.
- 3. W opcji *Mode (Tryb)* wybierz *Terminal* czyli tryb powodujący wyświetlanie ciągów znaków odbieranych na porcie szeregowym.
- 4. Następnie w opcji *Configuration options* określ następujące parametry:
	- *Baudrate* (prędkość transmisji) wybierz wartość 9600
- *Term line termination* (wybór znaku końca linii) wskaż jeden z czterech dostępnych znaków (0x0A, 0x0D, 0x0A..0x0D lub NONE)
- *Screen clear delay,* wybór czasu po którym nastąpi czyszczenie ekranu jeżeli nie pojawią się żadne nowe dane, np. *1s*
- *First display line,* wybór pierwszej linii w której będzie się pojawiać tekst odbierany przez urządzenie, opcja pozwala na określenie fragmentu ekranu, w którym będą pojawiać się dane, np. *line 1*
- *Last display line,* wybór ostatniej linii w której będzie się pojawiać tekst odbierany przez urządzenie, np. *line 14*
- 5. Następnie wybierz opcję *EEPROM Save* aby dokonać zapisu dokonanych ustawień.
- 6. Aby wyjść z menu ekranowego naciśnij przycisk **EXIT**. Następnie ponownie zablokuj klawiaturę przyciskiem **KEYLOCK**.

## **Konfiguracja programu PR Master**

Po poprawnym skonfigurowaniu generatora obrazu fiskalnego, należy wprowadzić odpowiednie ustawienia w programie PR Master (wersja 4.3.3.502 i wyższe). W tym celu wykonaj następujące czynności:

1. Z głównego okna programu wybierz **Monitorowanie**.

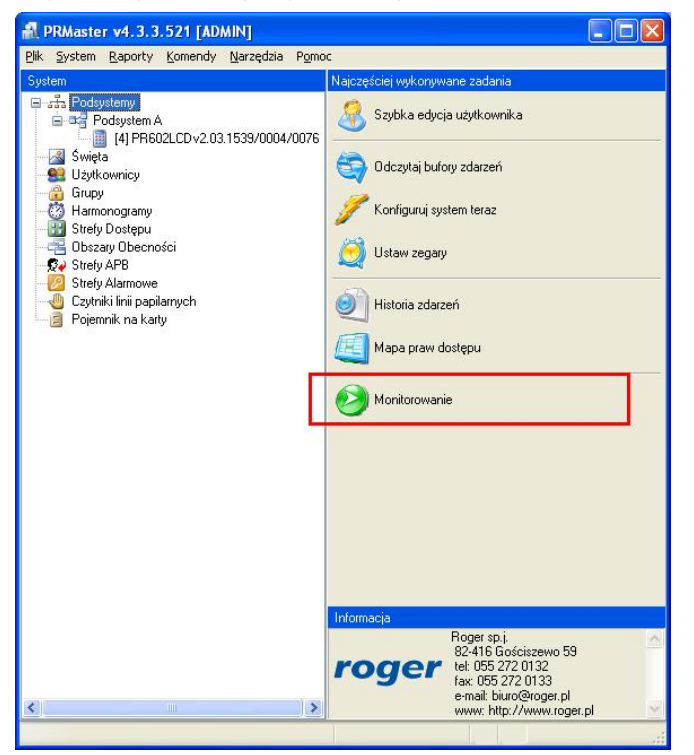

2. Następnie z menu okna monitorowania **Narzędzia** wybierz komendę **Wydruki online**.

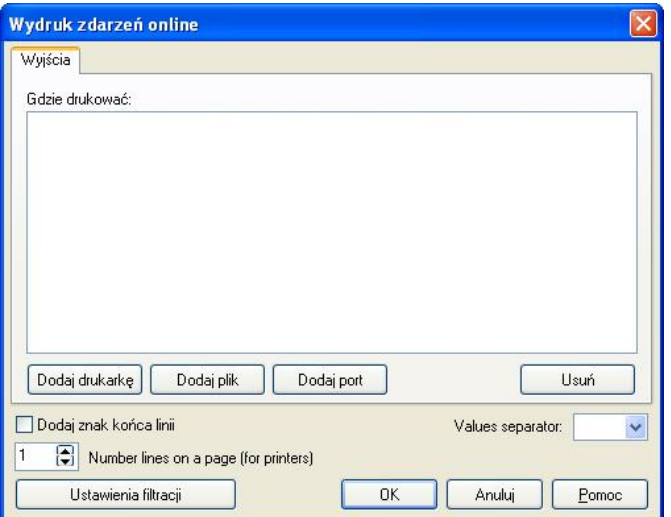

- 3. W oknie dialogowym *Wydruk zdarzeń online* w polu **Values separator** wybierz z dostępnej listy rodzaj separatora przy czym powinien on być taki sam jak wybrany w czasie konfiguracji generatora obrazu.
- 4. Następnie przyciskiem **Dodaj port** wskaż numer portu, do którego został podłączony generator obrazu.

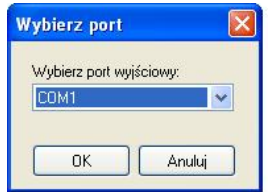

5. W oknie *Wydruk zdarzeń online* zaznacz odpowiedni port COM a następnie wybierz przycisk **Ustawienia Filtracji**.

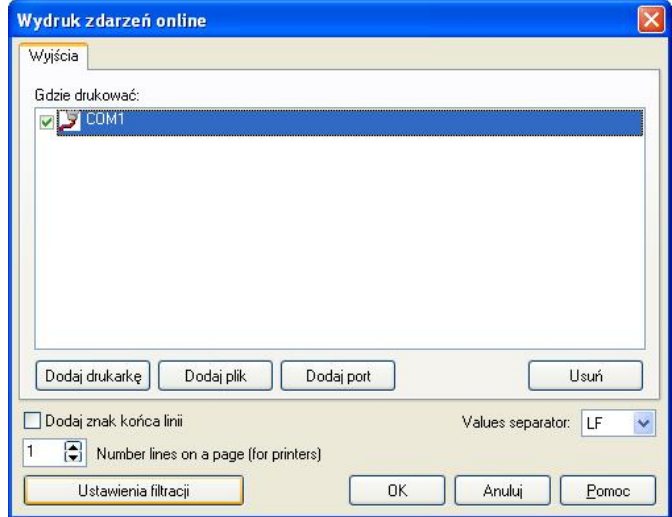

6. Pojawi się okno dialogowe *Ustawienia filtrowania* za pomocą którego można ustawić, które typy zdarzeń występujące w systemie KD będą kierowane do wyświetlenia na monitorze CCTV. W większości przypadków będą to zdarzenia związane z przyznaniem dostępu. Dzięki temu obsługa obiektu będzie mogła porównać obraz na monitorze z danymi osoby której dokonała identyfikacji i ewentualnie stwierdzić fakt posługiwania się przez nią identyfikatorem obcej osoby (np. skradzioną kartą).

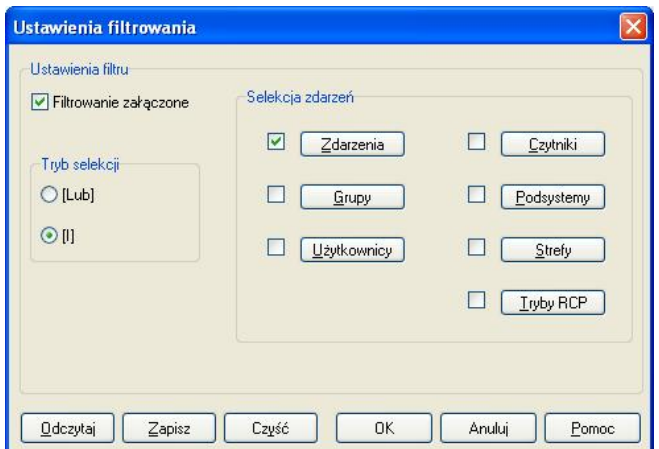

7. Aby zdefiniować filtr zaznacz pole wyboru **Filtrowanie załączone**. Spowoduje to uaktywnienie kontrolek definiowania filtrów. Filtr definiuje się poprzez wybór trybu selekcji (**Lub** albo **I**) oraz wskazanie warunków dla wybranych pól rejestru zdarzeń. Warunki można definiować dla siedmiu parametrów: rodzajów zdarzeń, grup, użytkowników, czytników, podsystemów, stref i trybów RCP. Parametrom tym odpowiadają przyciski w obszarze **Selekcja zdarzeń**. Aby sformułować warunek dla danego parametru, zaznaczy pole wyboru znajdujące się obok właściwego przycisku. Następnie kliknij przycisk i sformułuj odpowiedni warunek.

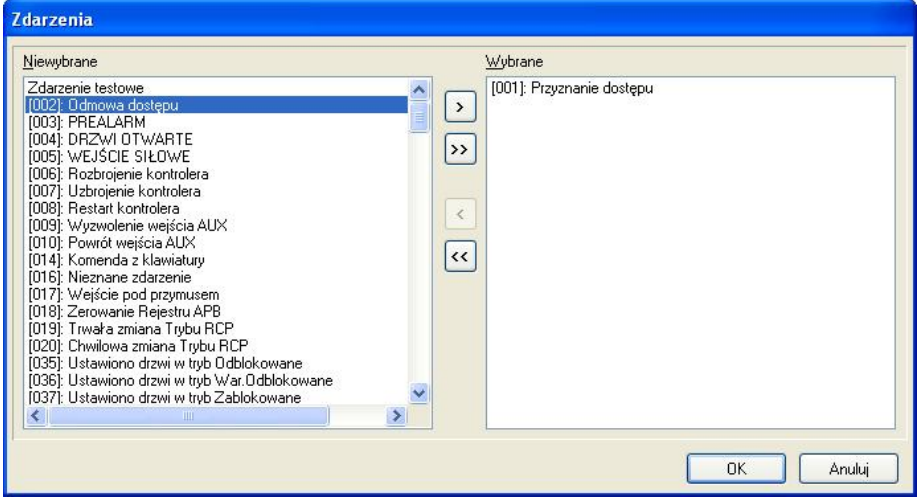

# **Przykładowe zrzuty ekranowe**

Poniżej przedstawiono przykładowe zrzuty ekranowe obrazujące wynik integracji generatora obrazu z systemem KD:

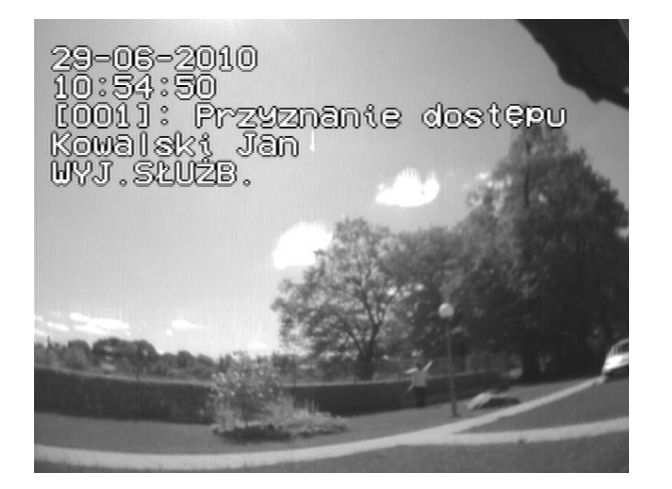

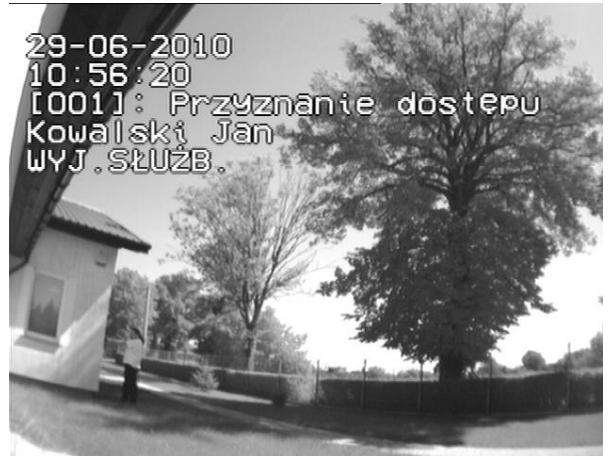

**Kontakt Roger sp.j. 82-400 Sztum Gościszewo 59 Tel.: +48 55 272 0132 Fax: +48 55 272 0133 E-mail: [biuro@roger.pl](mailto:biuro@roger.pl) Web: <www.roger.pl>**